#### **คู่มืคู่ จั อ มืการใช้ฟัช้ ง ฟัก์ชั่น ชั่ด จัชุดบัญ บัชี**

**"Mobile"**

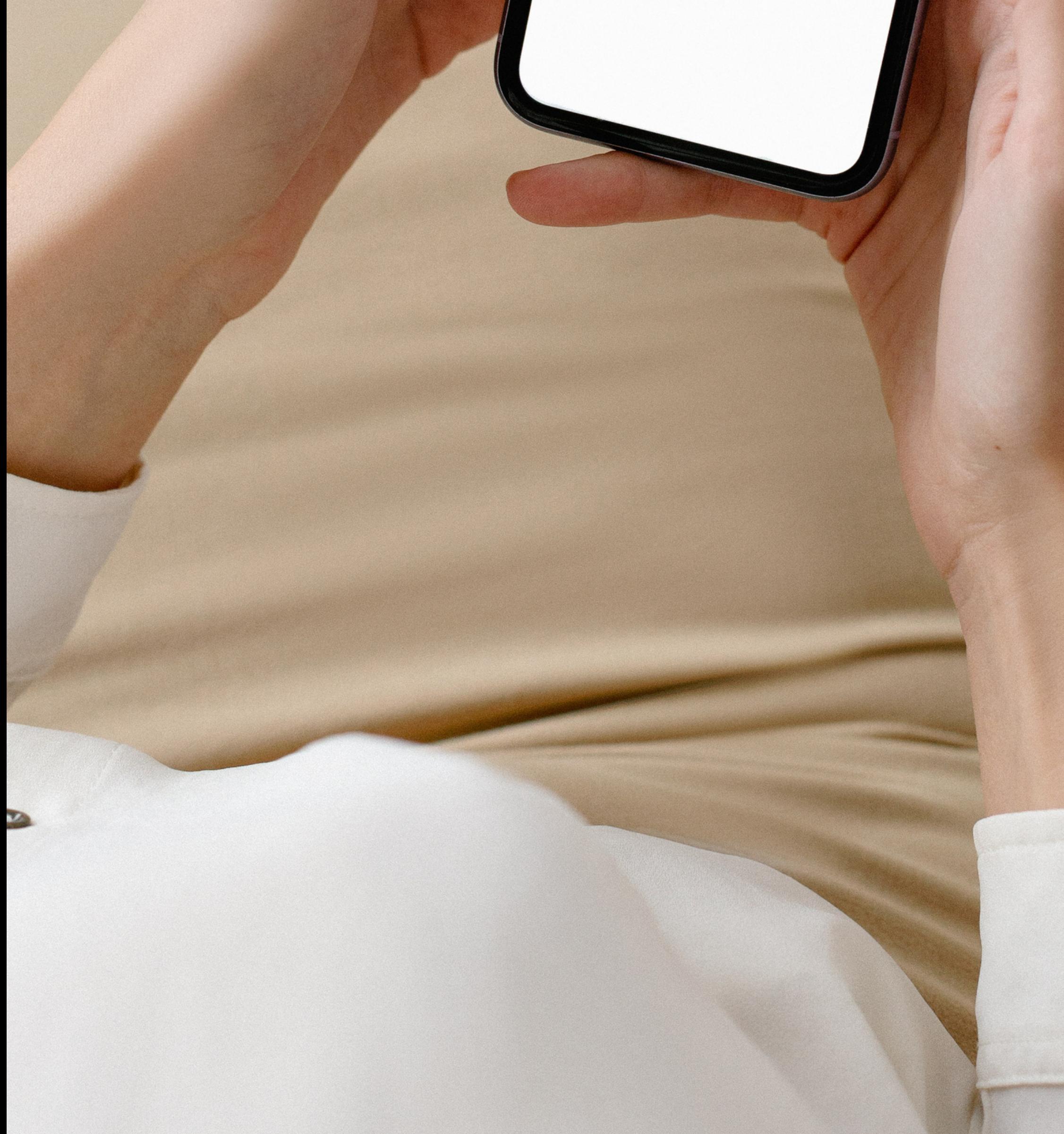

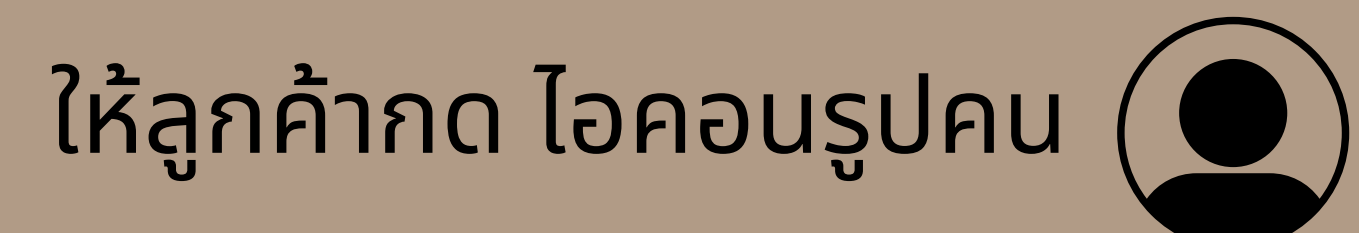

#### และเลือก **"จัด จั ชุดบัญ บั ชี"ชี**

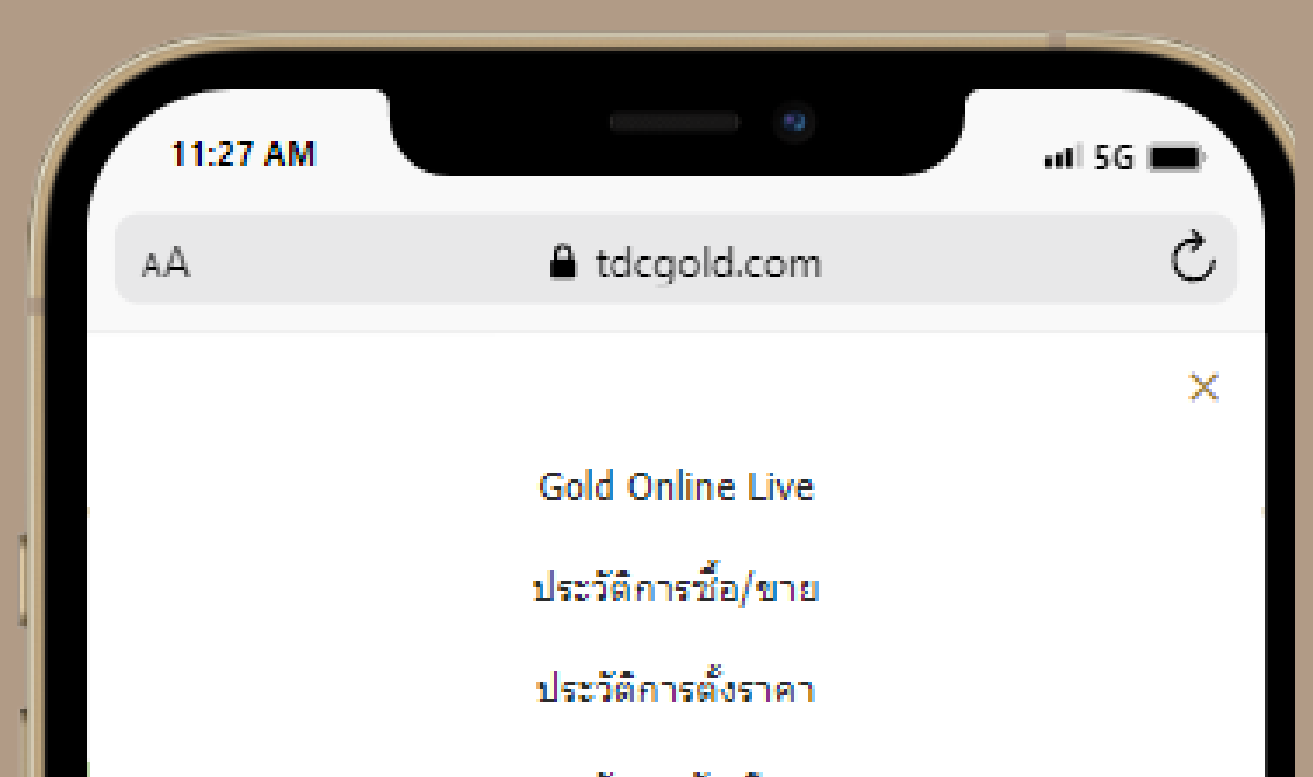

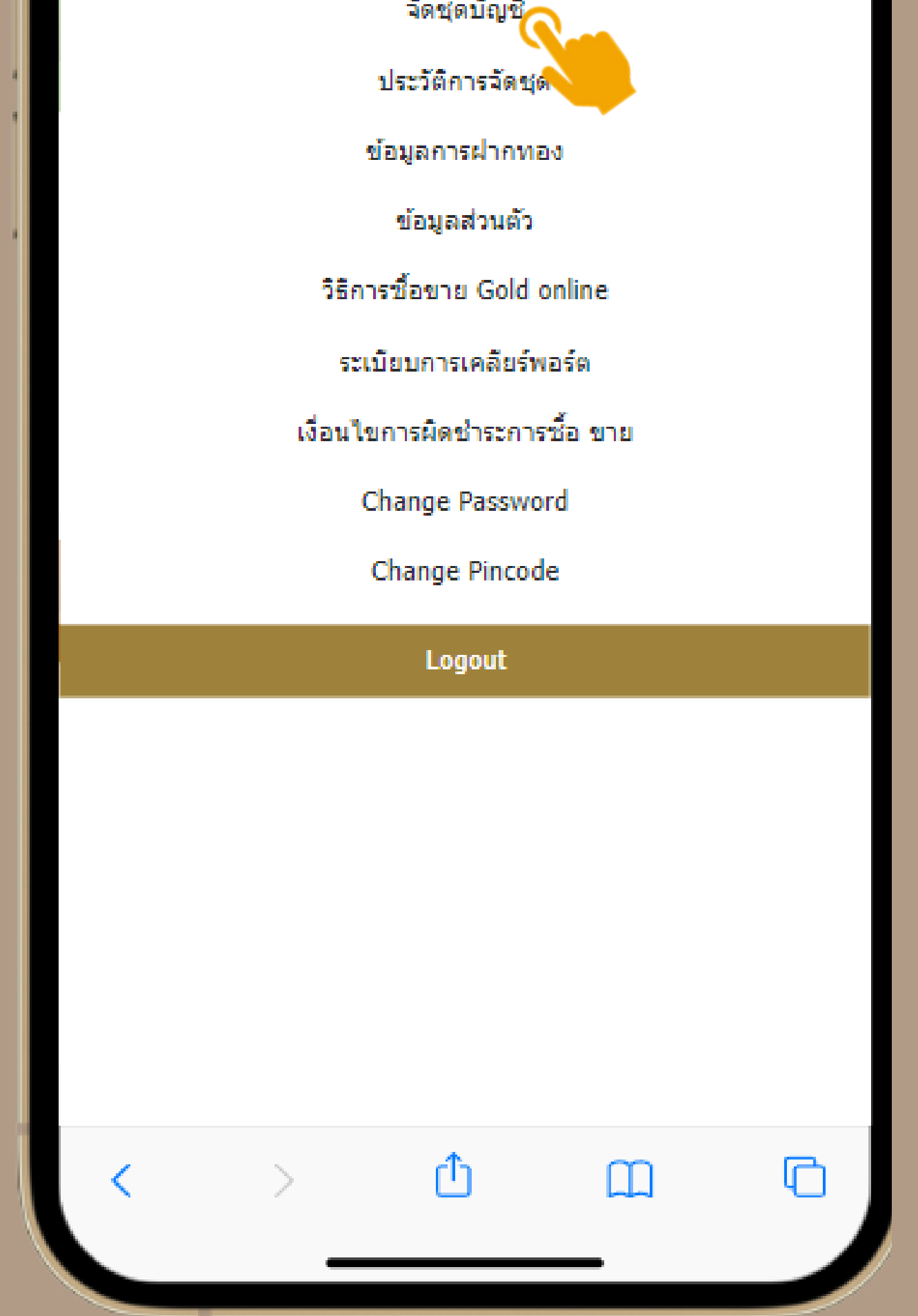

## **กรณีที่ 1 ลูก ลู ค้ารอรับ รั ชำ ระจากบริษั ริ ษั ทฯ**

การจัด จั ชุดบัญ บั ชี ลูก ลู ค้าสามารถเลือกรายการที่ ต้องการจัดชุดบัญชิโดยเมื่อเลือกรายการที ต้องการครบแล้วกด **"ตรวจสอบรายการ"**

ระบบจะแจ้ง จ้ สถานะ **กำ ไร/ขาดทุน ทุ** เมื่อ มื่ ลูก ลู ค้าตรวจ สอบความถูก ถู ต้องแล้ว ให้ลู ห้ ก ลู ค้ากด**"ยืน ยื ยัน ยั "**

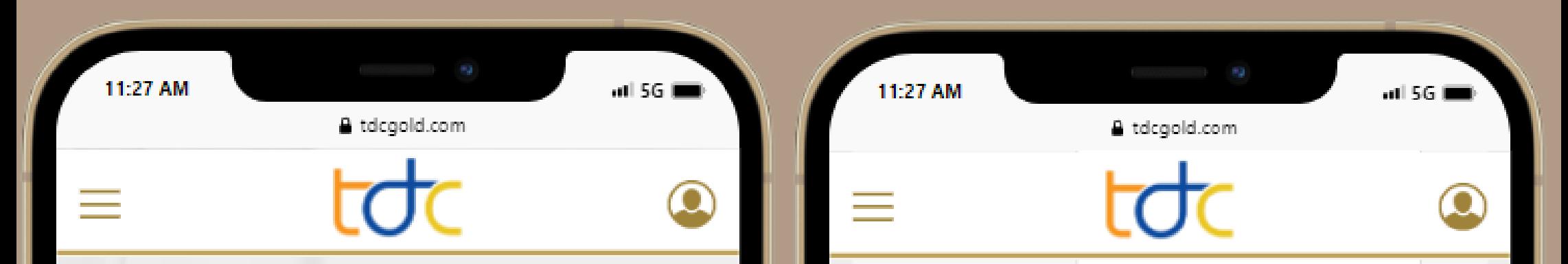

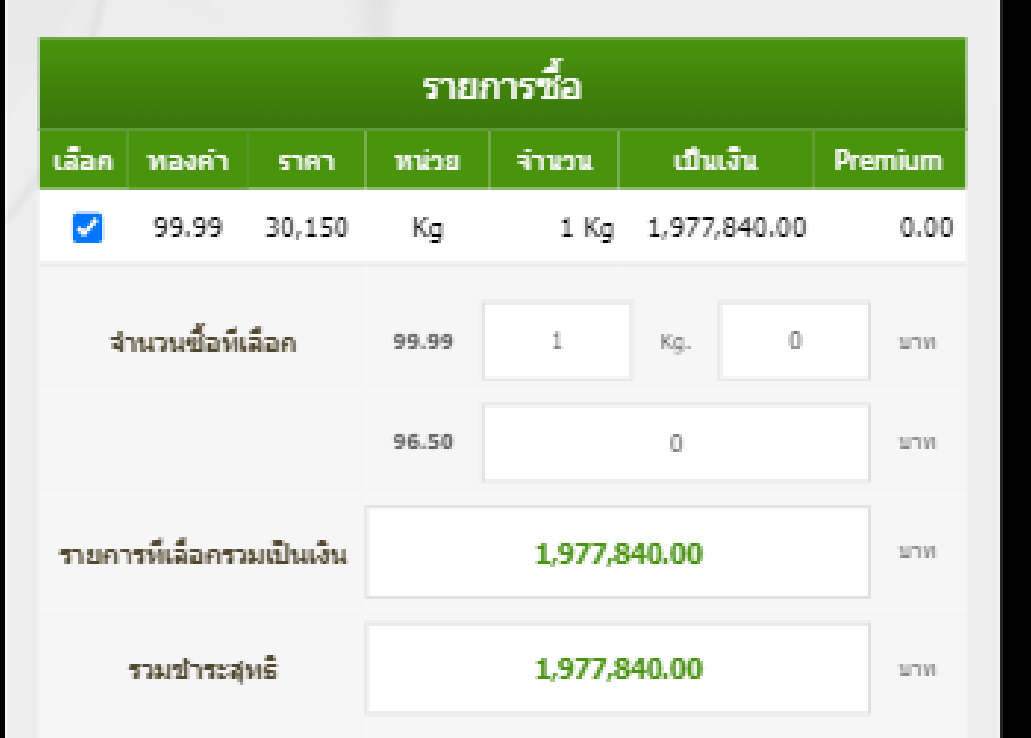

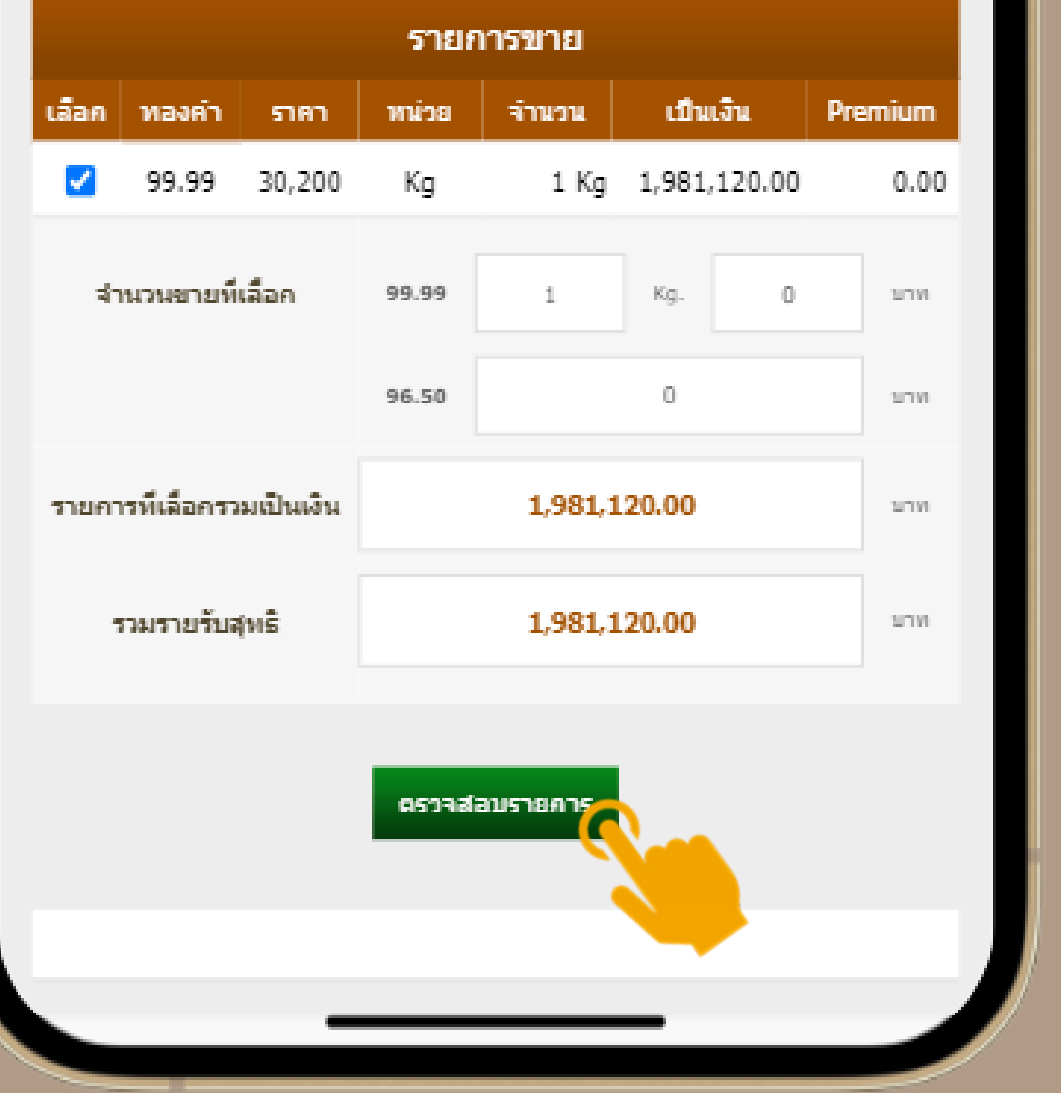

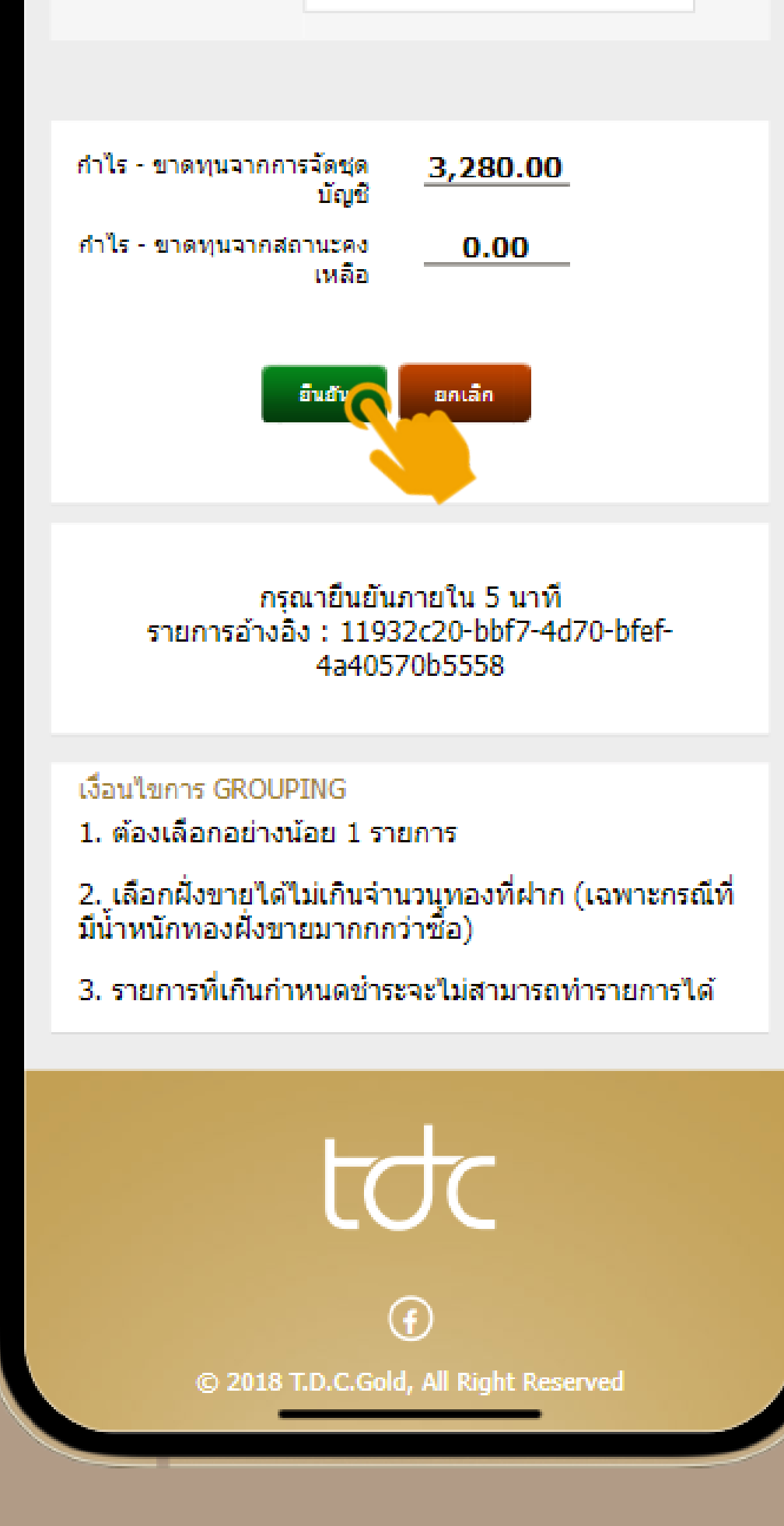

#### ระบบจะแสดง **"สรุปยอดเงินจากการจัด จั ชุด บัญชิ "** (หีลูกค้า ตรวจสอบอิกครั้ง เมื่อรายการ นั้น นั้ ถูก ถู ต้อง ให้ลู ห้ ก ลู ค้ากด **"ยืน ยื ยัน ยั "**

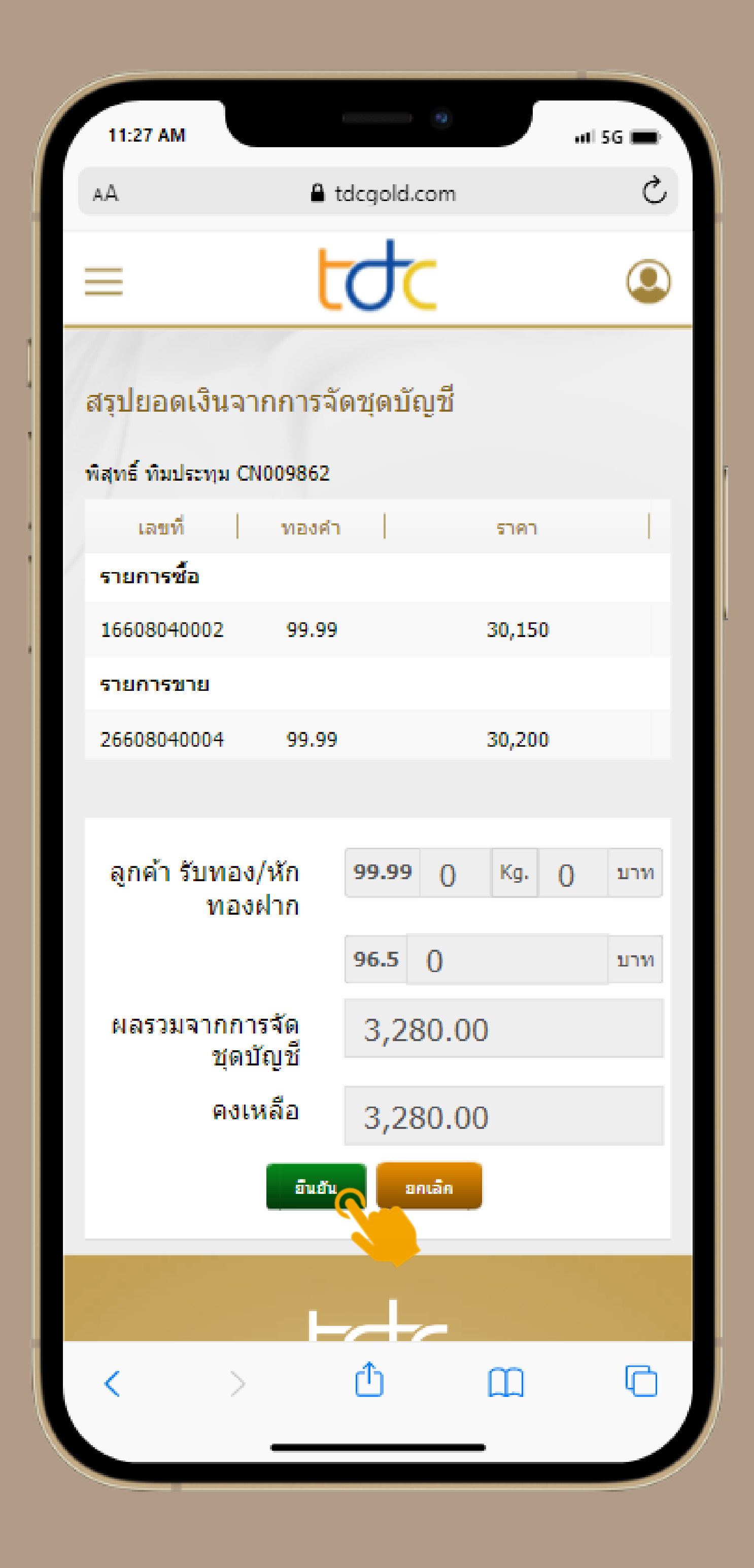

#### ระบบจะแสดง **รายการจัด จั ชุดเสร็จ ร็ เรีย รี บร้อ ร้ ย** กด **"ปิด ปิ "**

ถือว่ารายการทิลูกค้าทำเสร็จสมบูรณ์ ลูกค้า สามารถรอรับเงินโอนจากบริษัทฯในเวลาทำการ

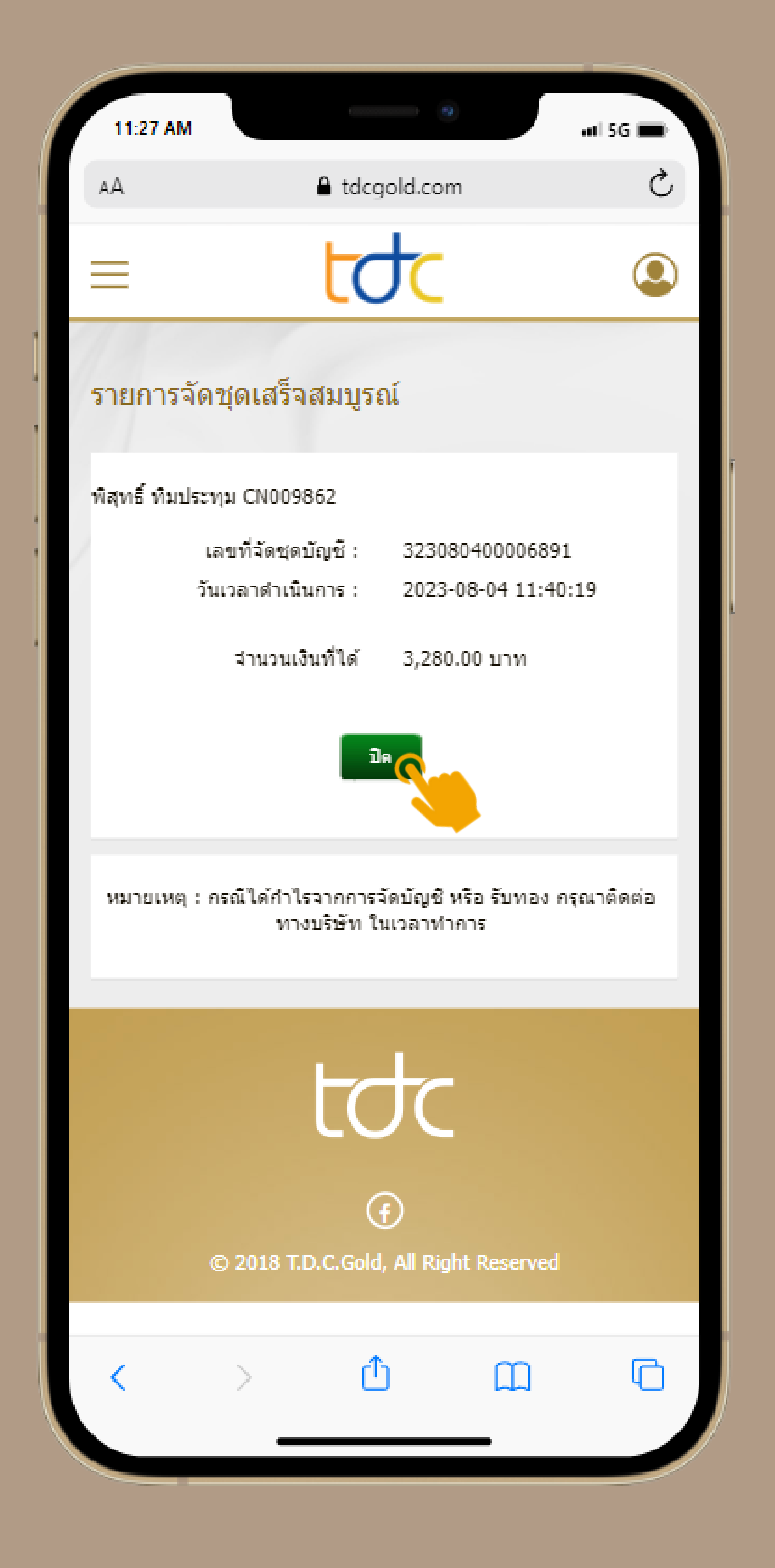

# **กรณีที่ 2 ลูก ลู ค้าต้องชำ ระเงิน**

### ลูกค้าสามารถเลิอกรายการที่ต้องการจัดชุดบัญชิ โดยเมื่อ มื่ เลือกรายการที่ต้องการครบแล้ว กด **"ตรวจสอบรายการ"**

ระบบจะแจ้ง จ้ สถานะ กำ ไร/ขาดทุน ทุ เมื่อ มื่ ลูก ลู ค้าตรวจ สอบความถูก ถู ต้องแล้วให้ลู ห้ ก ลู ค้ากด **"ยืน ยื ยัน ยั "**

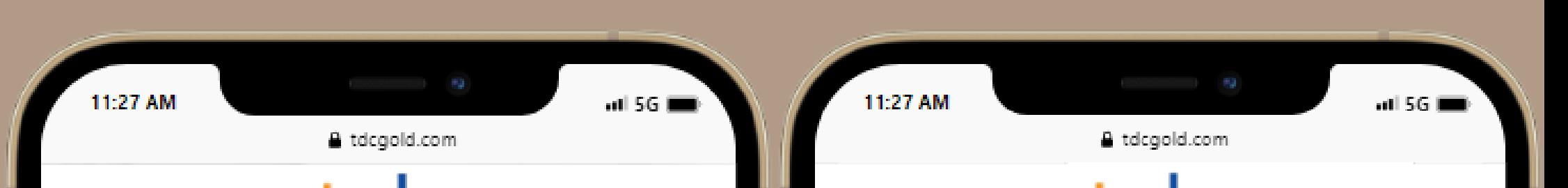

 $\bigcap$ 

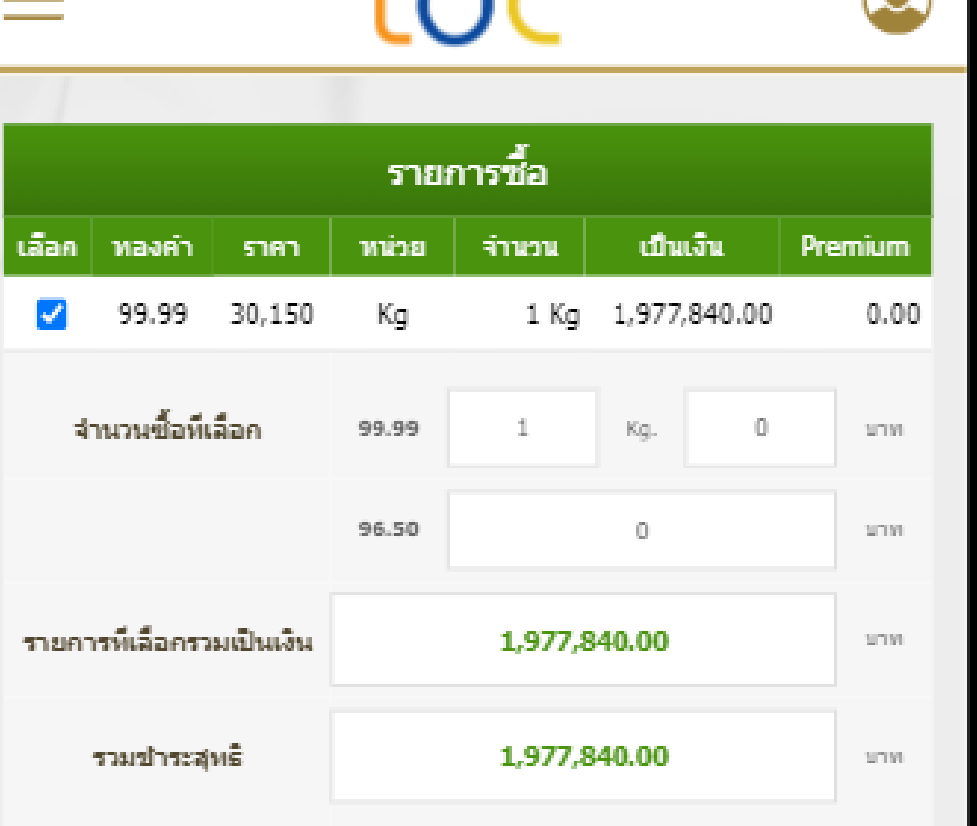

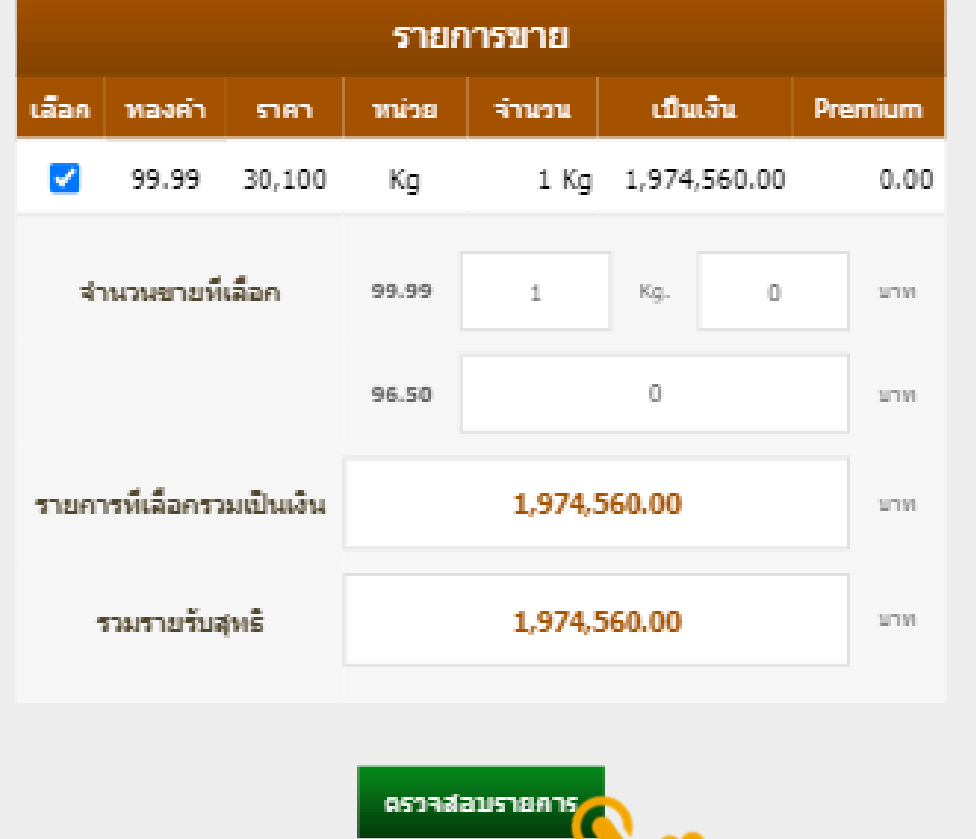

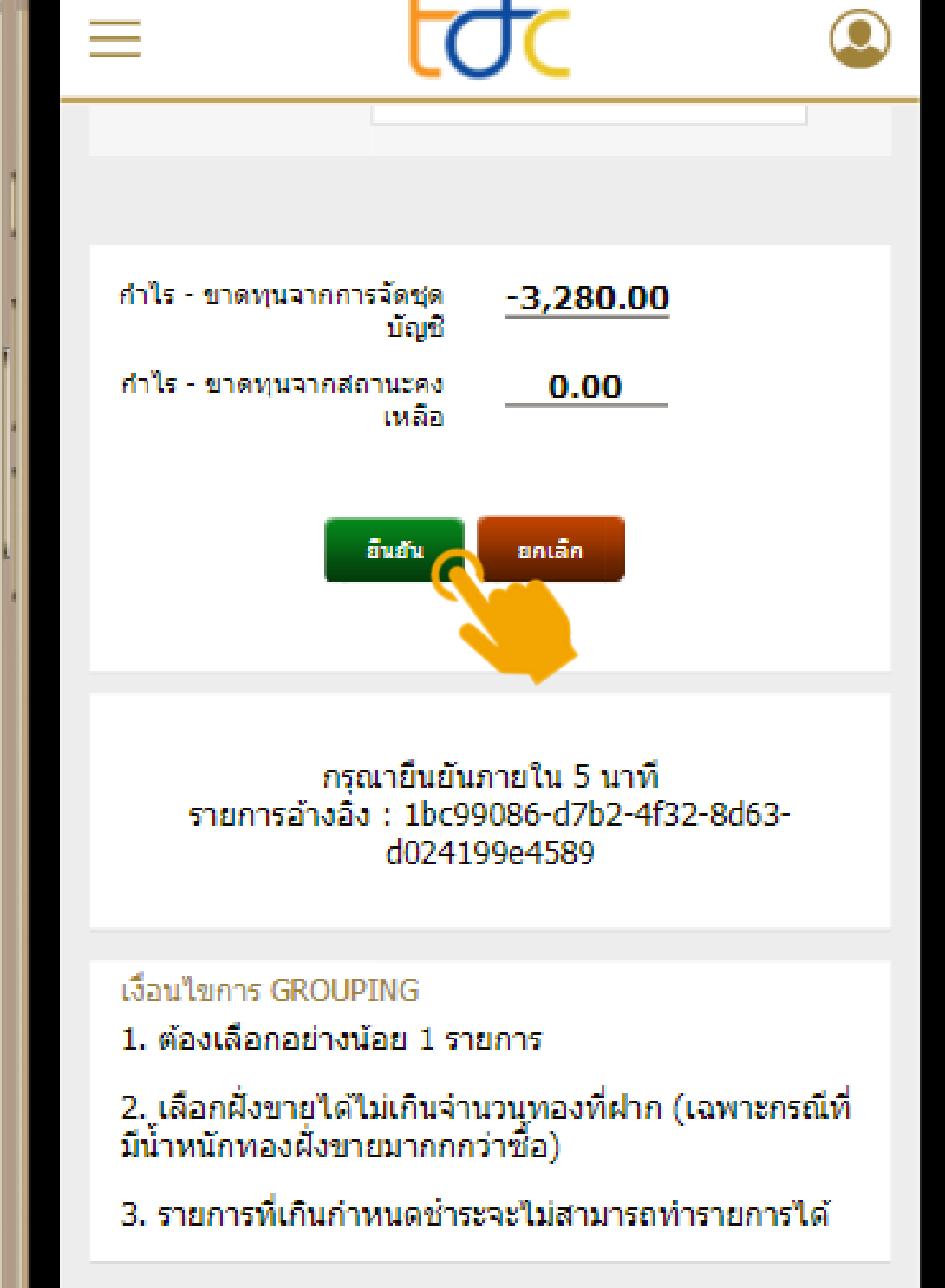

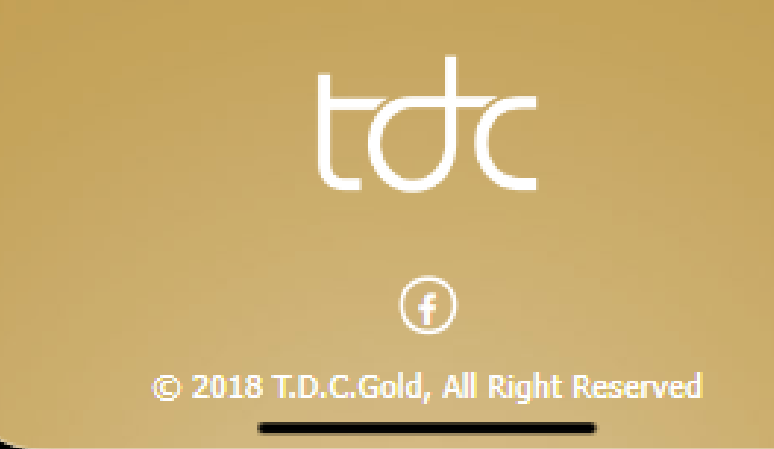

### ระบบจะแสดง **"สรุปยอดเงินจากการจัด จั ชุด บัญชิ"**์ (ห์ลูกค้า ตรวจสอบอิกครั้ง เมิอรายการนั้นถูกต้อง (หั้ ลูก ลู ค้ากด **"ยืน ยื ยัน ยั "**

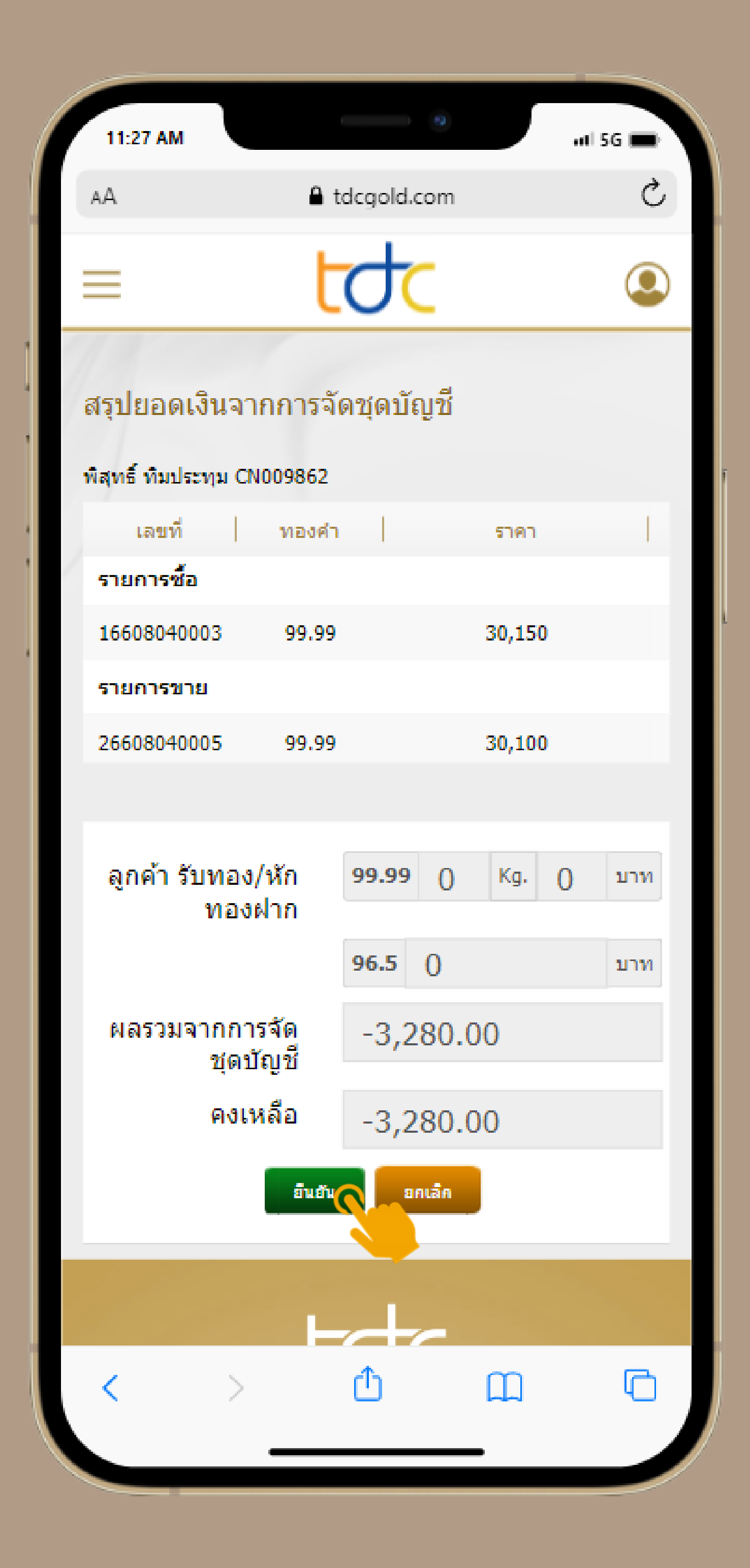

#### ระบบจะแสดง **"QR Code"** ลูก ลู ค้าสามารถสแกน จ่า จ่ ยได้จ ด้ ากทุก ทุ ธนาคาร **ภายใน 30 นาที**

### เมื่อ มื่ ลูก ลู ค้ากดยืน ยื ยัน ยั การจ่า จ่ ยเงินผ่า ผ่ น **mobile banking** ถือว่าชำระเสร็จสมบูรณ์

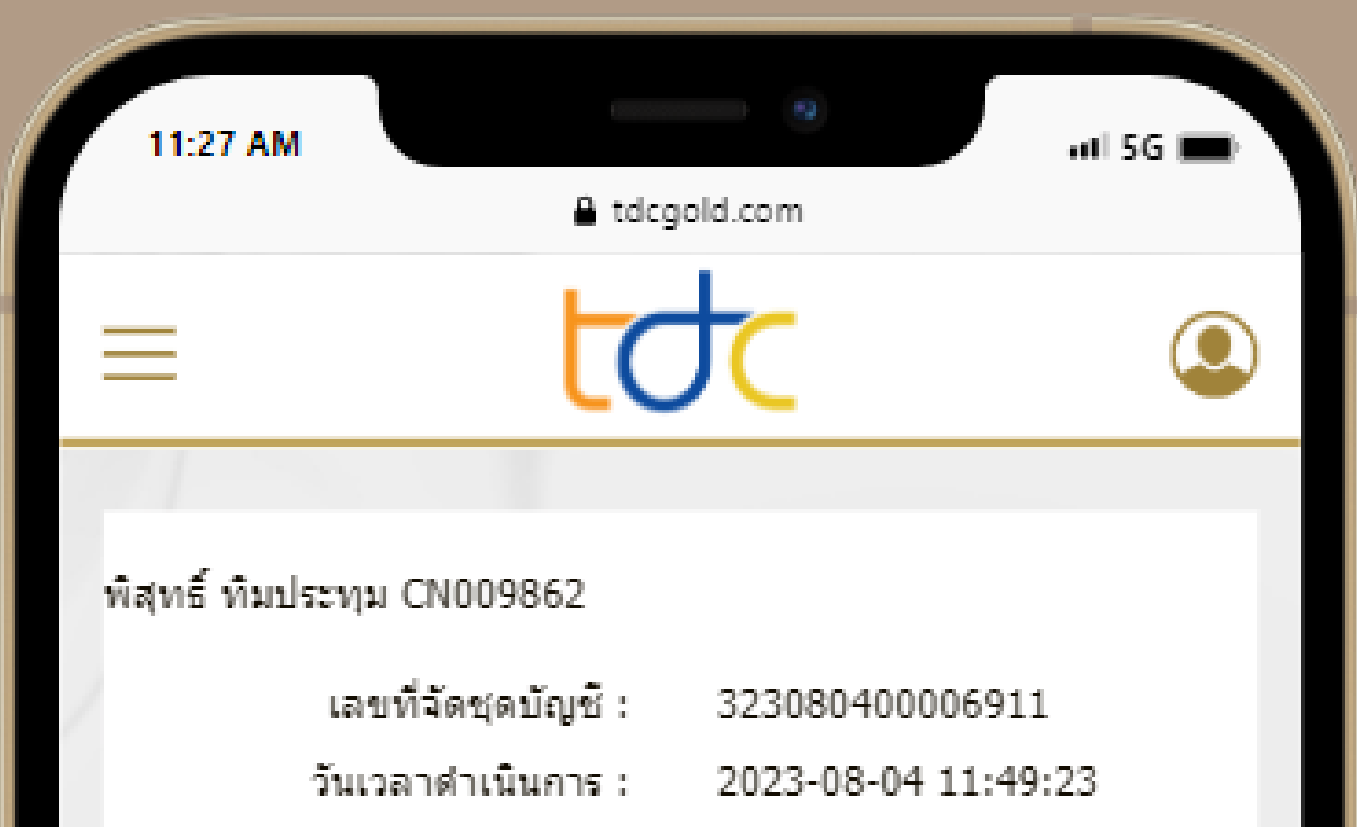

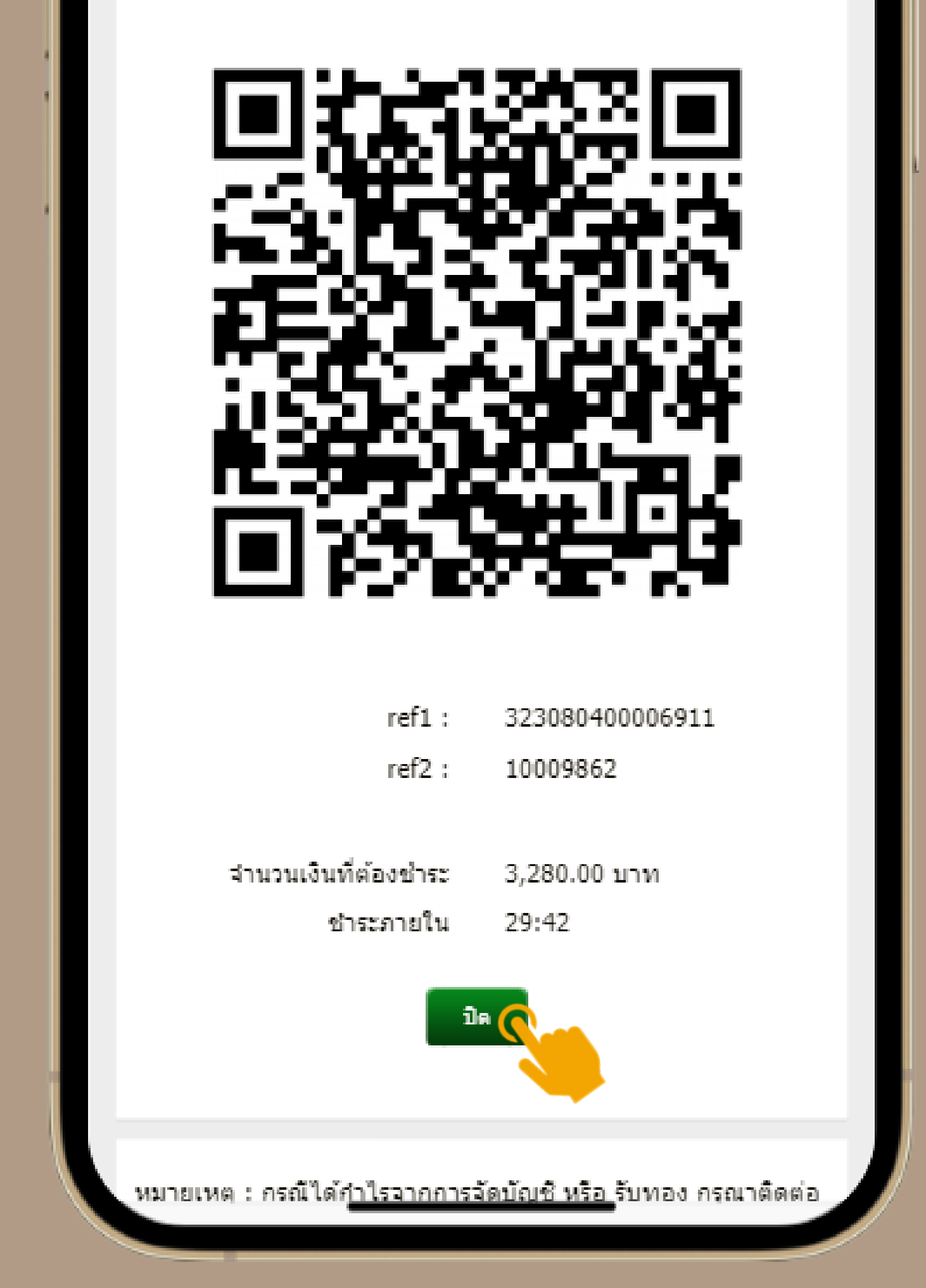

## **กรณีที่ 3 หักจากทองที่ฝากไว้กั ว้ กั บบริษั ริ ษั ทฯ**

ลูกค้าสามารถเลิอกรายการที่ต้องการจัดชุดบัญชิ โดยเมื่อ มื่ เลือกรายการที่ต้องการครบแล้ว กด **"ตรวจสอบรายการ"**

ระบบจะแจิงยอดรับชำระจากบริษัทฯ และ จำนวน ทองทิหักจากรายการฝากเพื่อชำระรายการขาย รวมถึงรายการทิลูกค้าฝากทองไว้ เมิอลูกค้า ตรวจสอบความถูก ถู ต้องแล้ว ให้ลู ห้ ก ลู ค้ากด **"ยืน ยื ยัน ยั "**

11:27 AM

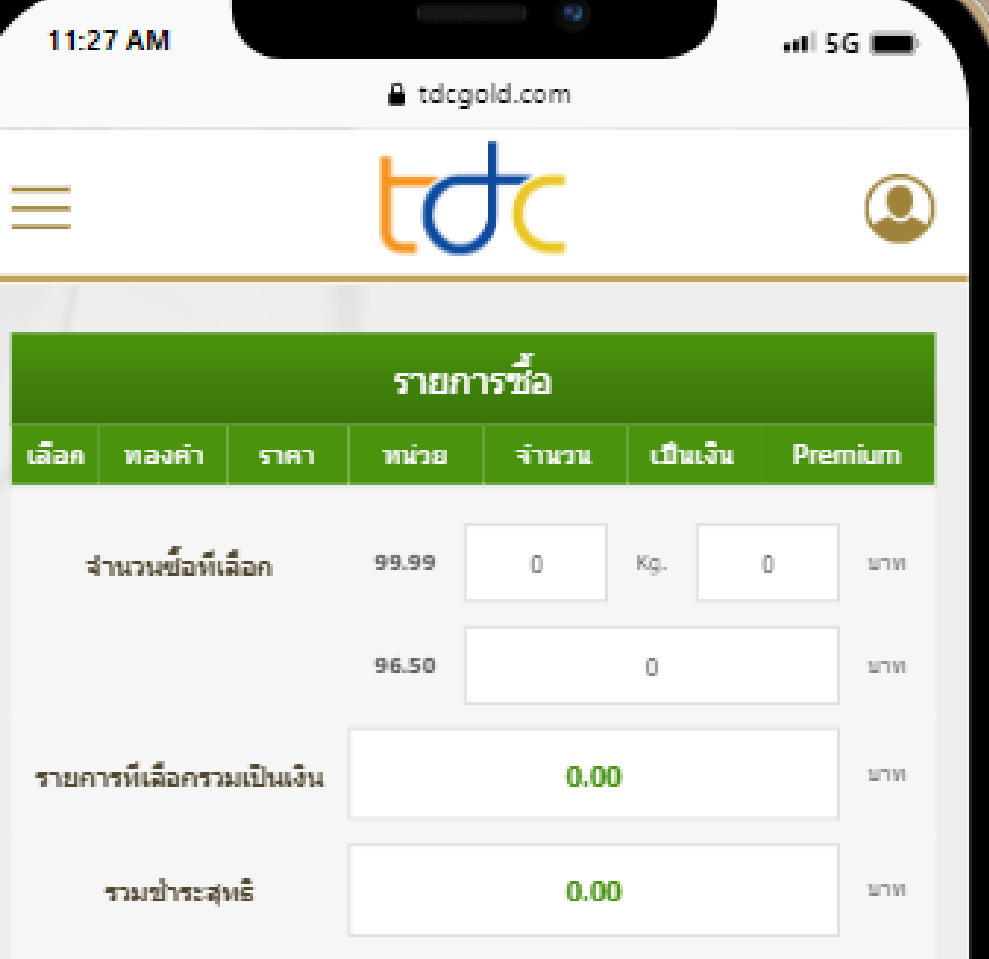

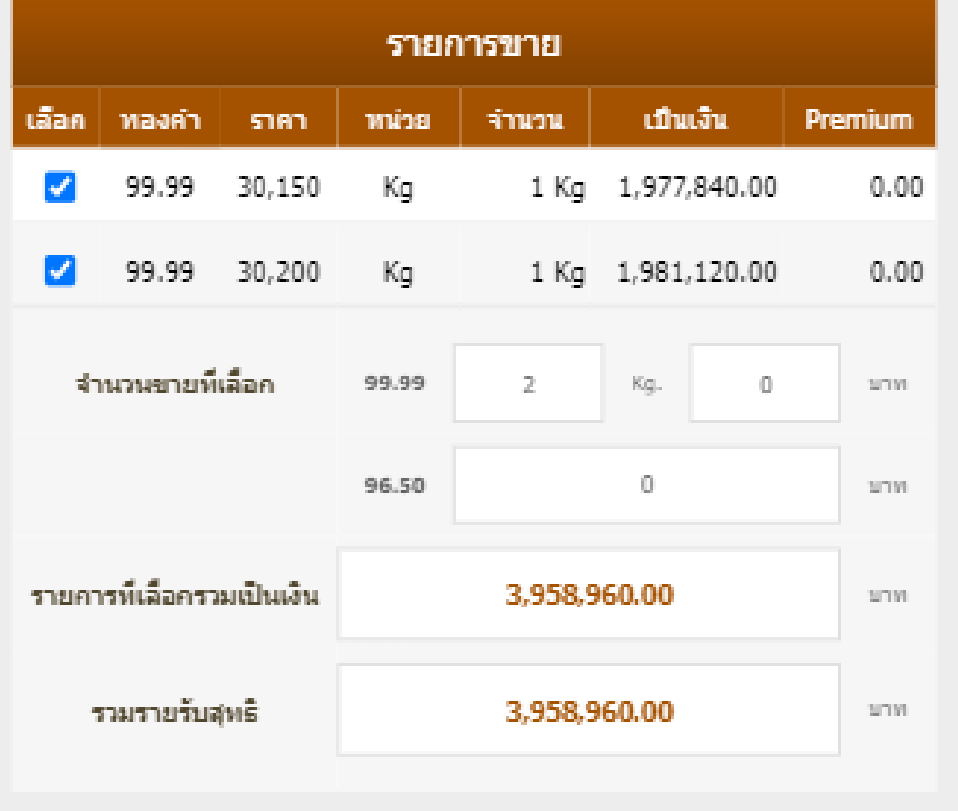

ตรวจส่อมรายกา

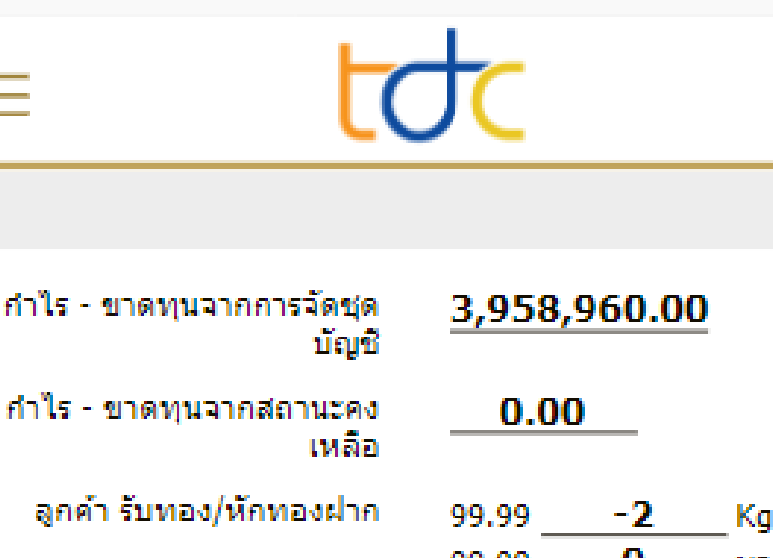

₿ tdcgold.com

ข้อมูลฝากทอง (ก่อนหัก)

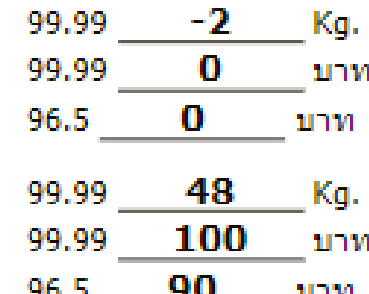

 $,$ ul 56  $\blacksquare$ 

ยกเล็ก ยินย้า

ึกรณายื่นยันภายใน 5 นาที รายการอ้างอิง : ce45d8e0-3c32-4f4a-8175-5a1cc9950f73

#### เงื่อนใขการ GROUPING

1. ต้องเลือกอย่างน้อย 1 รายการ

่ 2. เลือกฝั่งขายได้ไม่เกินจำนวนทองที่ฝาก (เฉพาะกรณีที่ มีน้ำหนักทองฝั่งขายมากกกว่าซื้อ)

3. รายการที่เกินกำหนดชำระจะไม่สามารถทำรายการได้

ระบบจะแสดง สรุปยอดเงินจากการจัดชุดบัญชิ ้และ จำนวนทองที่หักจากรายการฝากเพื่อชำระ รายการขาย

ให้ลูกค้า ตรวจสอบอิกครั้ง เมื่อรายการนั้นถูก ต้อง ให้ลู ห้ ก ลู ค้า กด **"ยืน ยื ยัน ยั "**

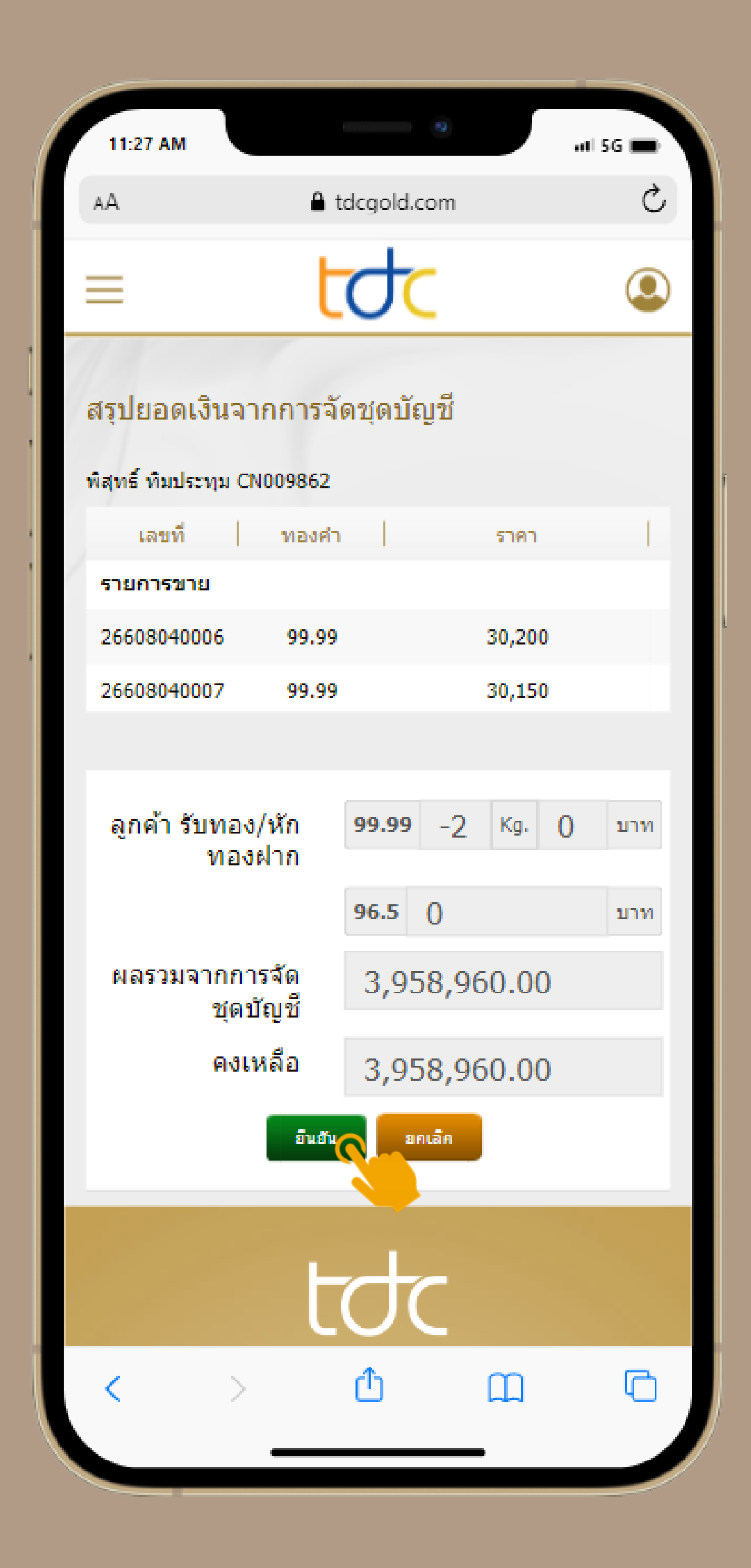

#### ระบบจะแสดง **"รายการจัด จั ชุดเสร็จ ร็ สมบูรณ์"ณ์** ถือว่า ว่ รายการทิลูกค้าทำเสร็จสมบูรณ์ กดปุ่ม**ปิด**

(ลูกค้าสามารถรอรับเงินโอนจากบริษัทฯในเวลาทำการ )

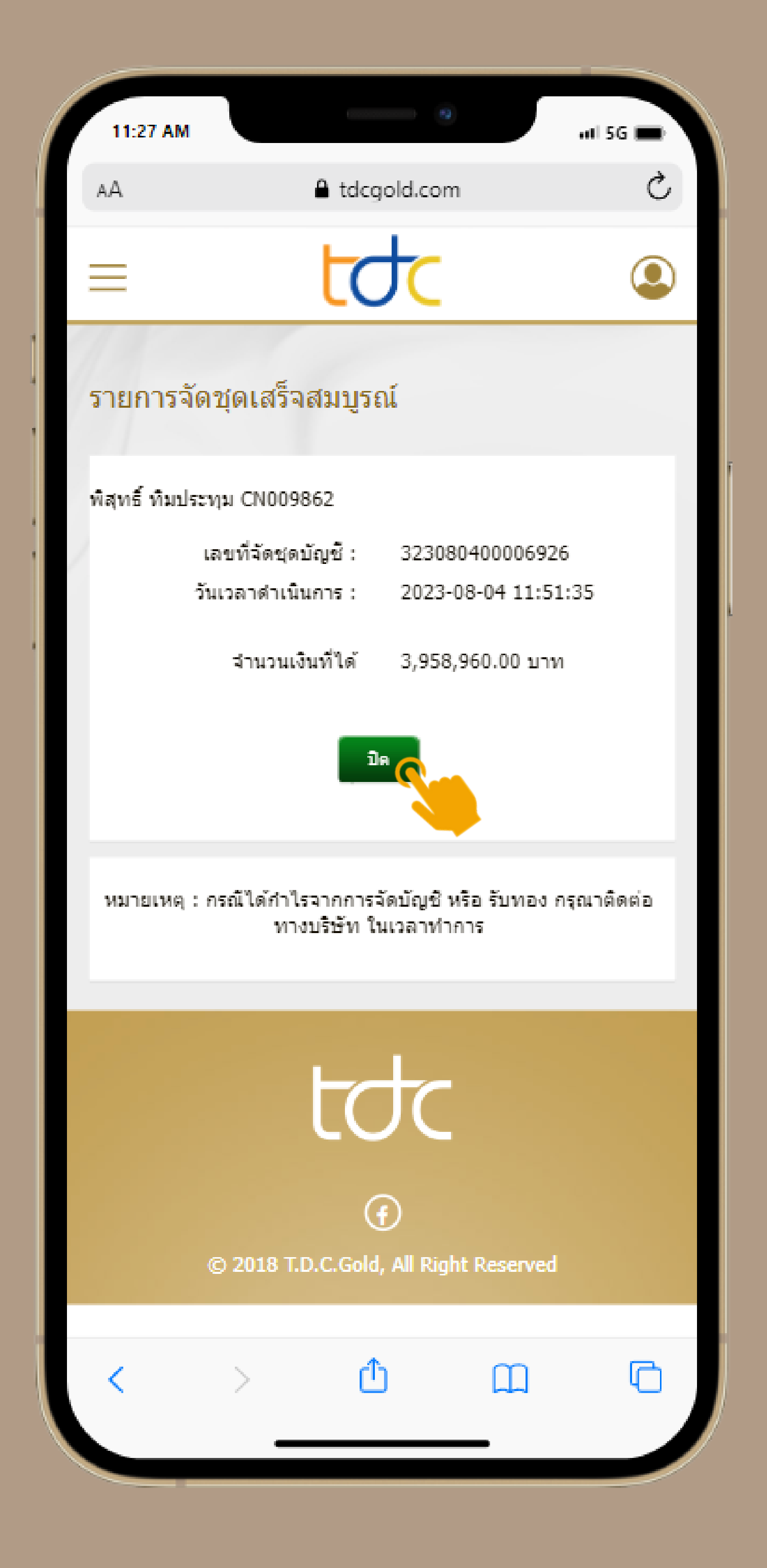